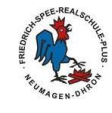

## **Teil III: Der Klassenchat**

Wenn du einmal eine **Frage** zu einer Aufgabe hast, kannst du den Klassenchat benutzen.

Führe hierzu bitte folgende Schritte durch:

Schritt 1: In der rechten oberen Ecke findest du neben deinem Namen das Symbol einer Sprechblase. Wenn du darauf klickst, öffnet sich das Chatfenster von *Moodle*.

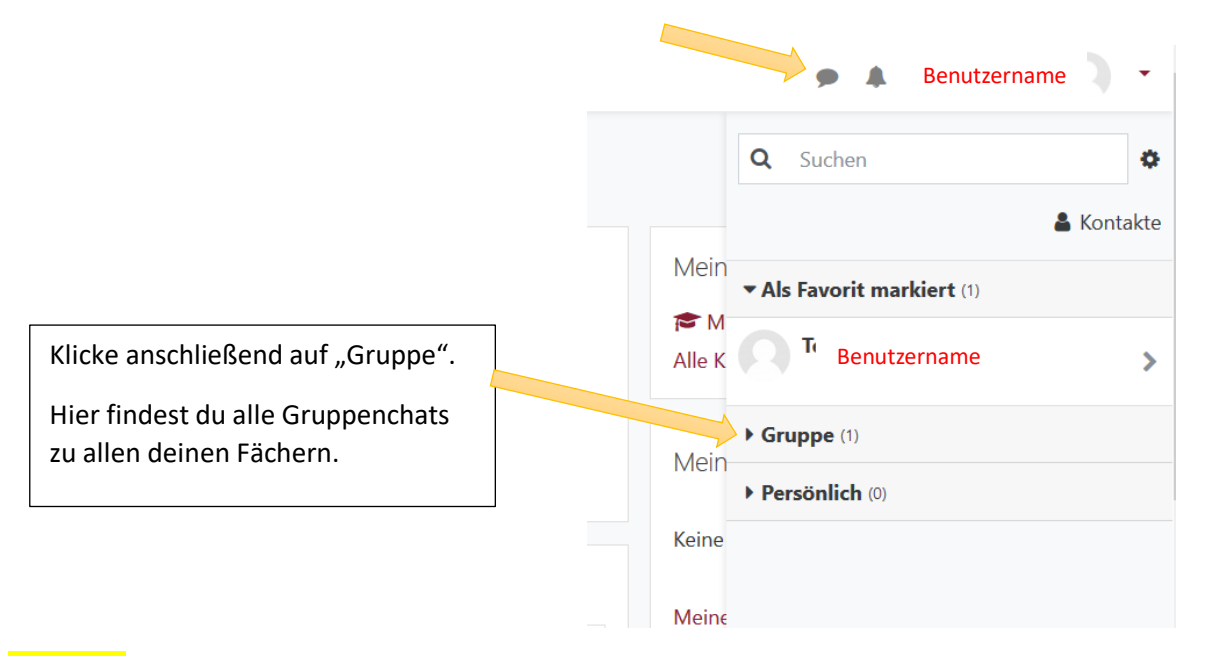

Schritt 2: Nun erscheinen alle deine Gruppenchats. Du kannst nun den Gruppenchat des Faches auswählen, in dem du eine Frage stellen möchtest.

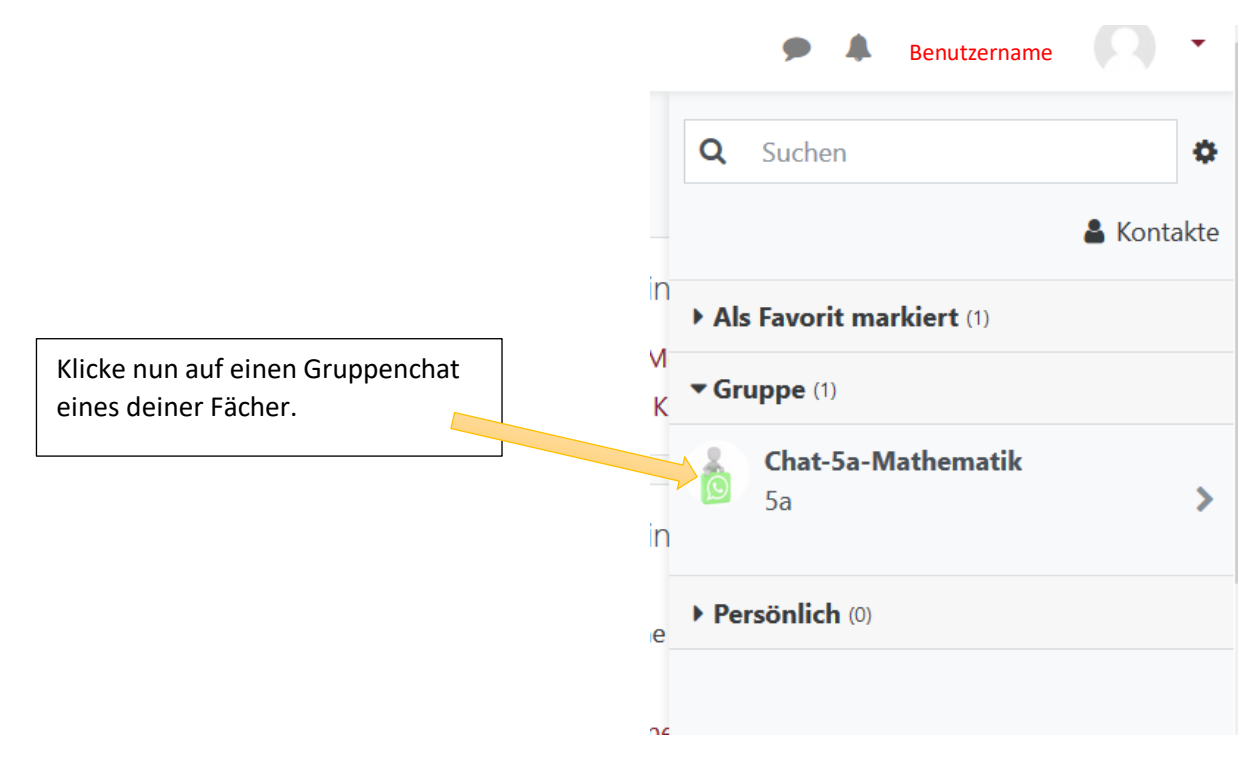

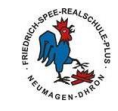

Schritt: 3 Nun kannst du im Kästchen unten deine Nachricht eintippen und anschließend auf den Pfeil daneben klicken. Deine Nachricht erscheint dann im Chatverlauf und dein Lehrer kann dir antworten.

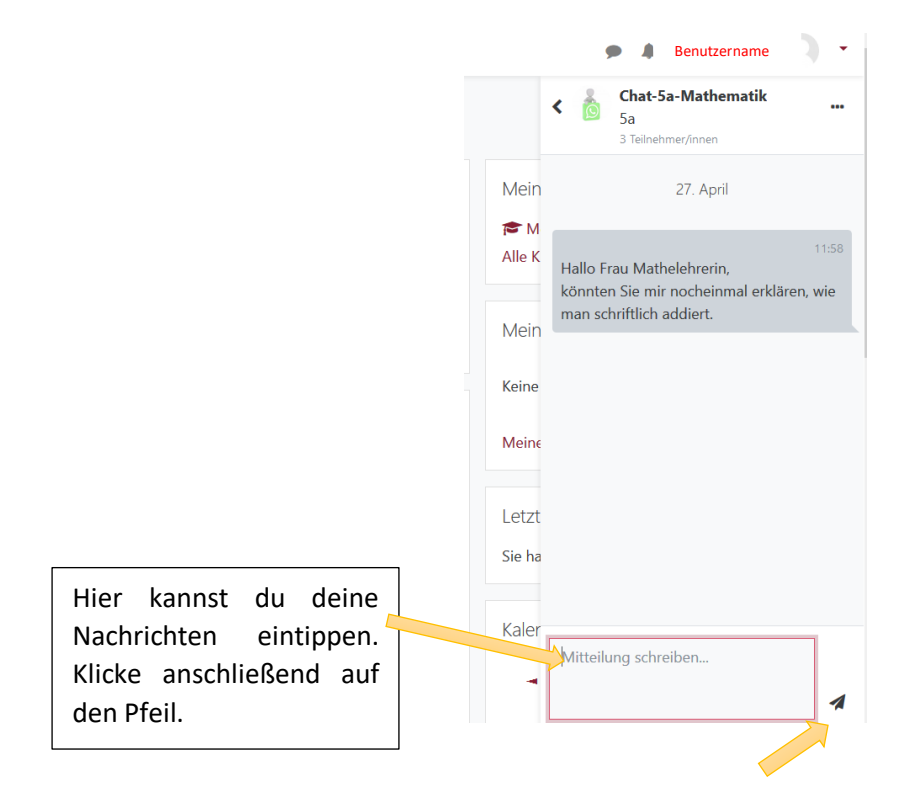